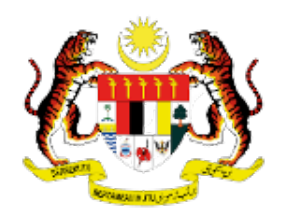

# **MANUAL PENGGUNA SISTEM PEPERIKSAAN PERKHIDMATAN AWAM JABATAN PERKHIDMATAN AWAM**

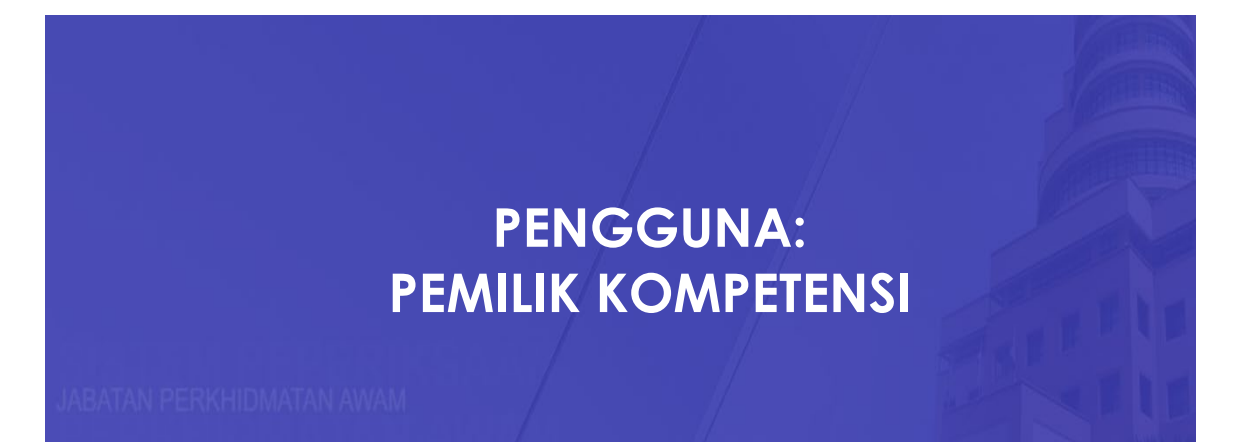

# **ISI KANDUNGAN**

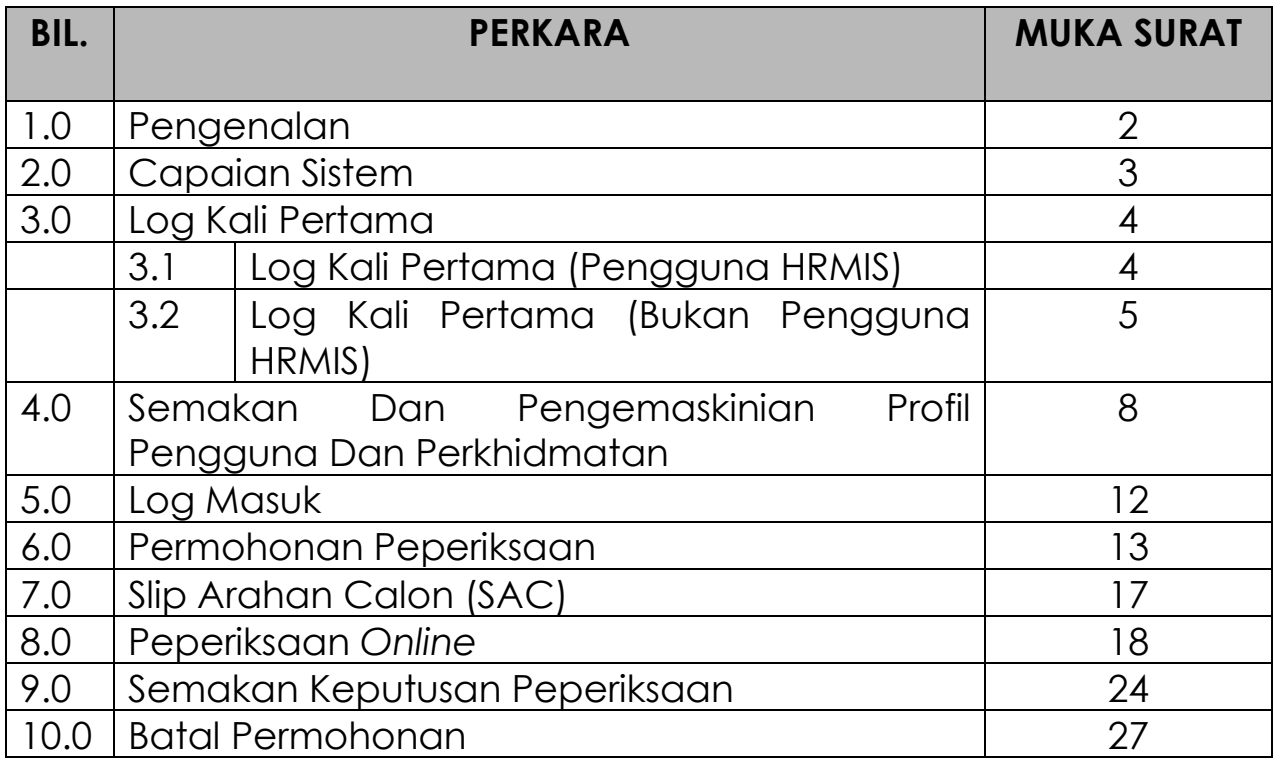

## **1.0 PENGENALAN**

- 1. Sistem Peperiksaan Perkhidmatan Awam merupakan inisiatif Jabatan Perkhidmatan Awam (JPA) dalam menguruskan peperiksaan perkhidmatan awam yang lebih cekap dan telus. Ia merupakan sistem pengurusan peperiksaan yang berkonsepkan *end-to-end* secara atas talian.
- 2. Antara kelebihan penggunaan Sistem Peperiksaan Perkhidmatan Awam adalah seperti berikut:
	- i. Pemilik Kompetensi (CO)/ Calon peperiksaan dapat membuat permohonan peperiksaan, batal permohonan, menyemak Slip Arahan Calon(SAC), peperiksaan dan semakan keputusan secara dalam talian melalui Sistem Peperiksaan;
	- ii. Urusetia Peperiksaan dapat mengurus, memproses dan memantau pelaksanaan peperiksaan dan soalan peperiksaan; dan
	- iii. Penjanaan laporan dan statistik dapat dilaksanakan bagi tujuan pemantauan.

#### **2.0 CAPAIAN SISTEM**

1. Buka pelayar dan masukkan alamat sesawang Portal Sistem Peperiksaan (https://peperiksaan.jpa.gov.my) di dalam kotak carian URL pelayar.

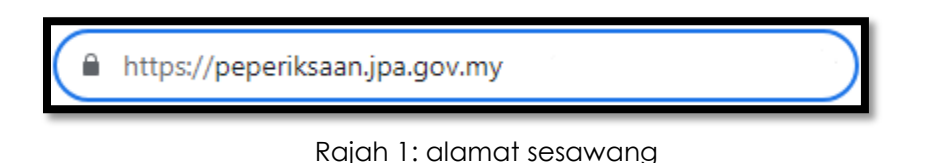

2. Anda akan dapat melihat halaman utama portal seperti di bawah:

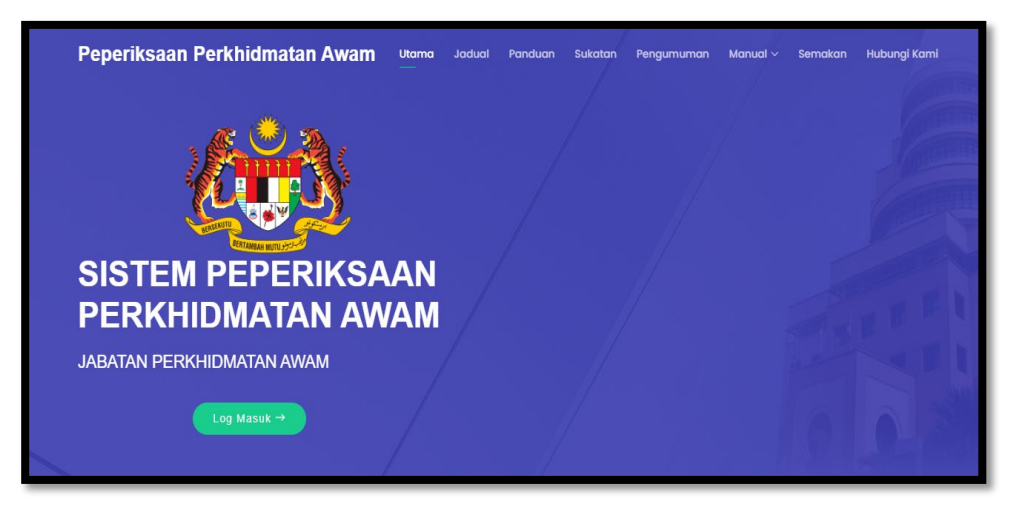

Rajah 2 : Halaman utama Portal

#### **3.0 LOG KALI PERTAMA**

- 1. Setiap pemilik kompetensi yang pertama kali menggunakan sistem ini perlu melaksanakan proses 'Log Kali Pertama' bagi tujuan pendaftaran ke dalam sistem.
	- i. Klik butang Log Masuk

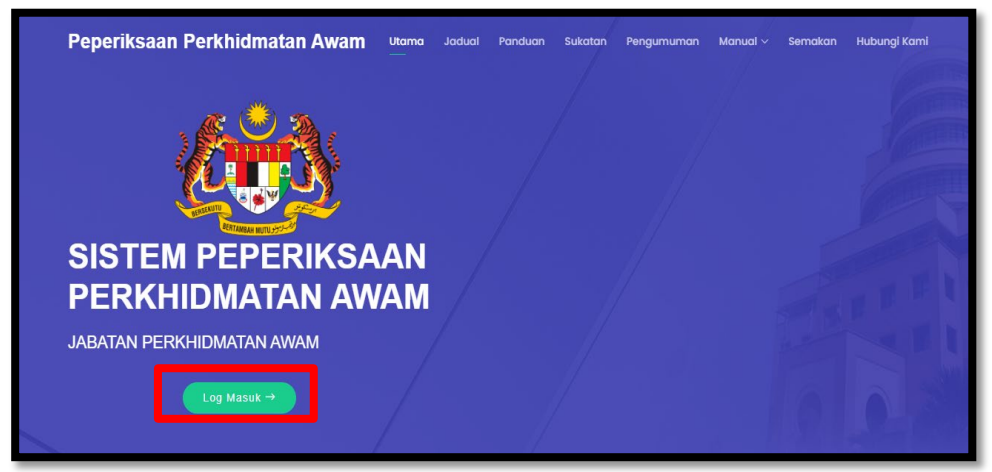

Rajah 3 : Butang Log Masuk

ii. Antaramuka log masuk dipaparkan

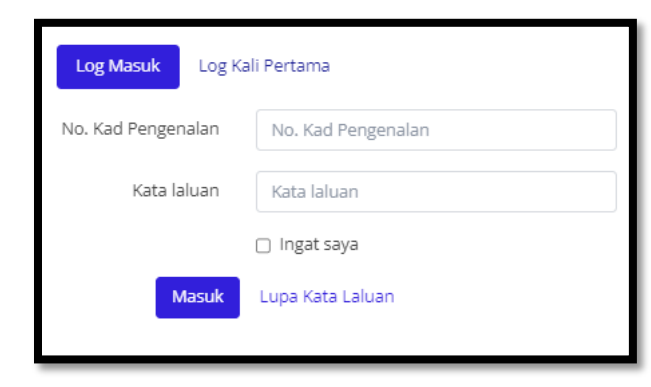

Rajah 4 : Butang Log Masuk

iii. Klik Tab "Log Kali Pertama"

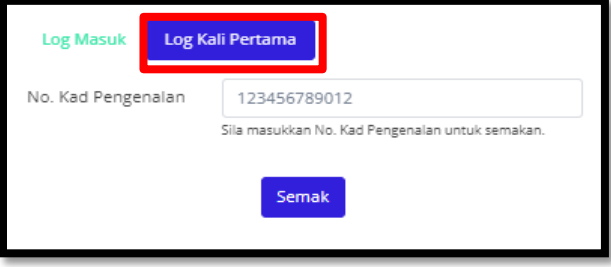

Rajah 5: Tab Log kali Pertama

#### **3.1 LOG KALI PERTAMA (PENGGUNA HRMIS)**

1. Bagi pengguna HRMIS, masukkan No Kad Pengenalan dan Kata Laluan yang sama seperti HRMIS. Kemudian klik butang Semak.

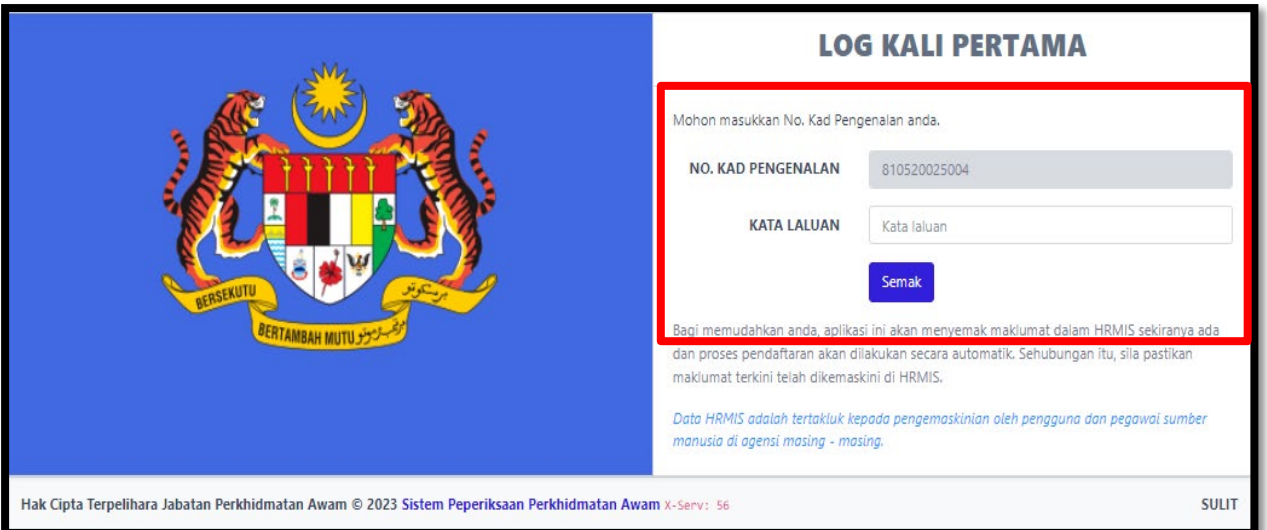

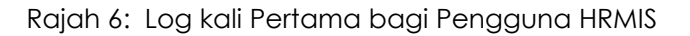

2. Berikut adalah antara muka *dashboard* pemilik kompetensi setelah proses Log Kali Pertama berjaya.

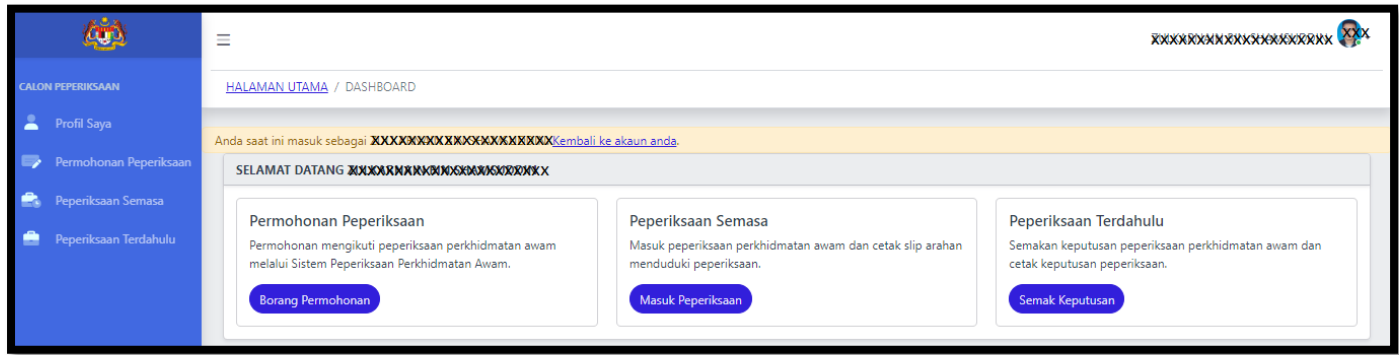

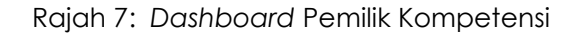

#### **3.2 LOG KALI PERTAMA (BUKAN PENGGUNA HRMIS)**

- 1. Untuk Pemilik Kompetensi yang **BUKAN** pengguna **HRMIS** perlu "Daftar Akaun" terlebih dahulu bagi tujuan pendaftaran akaun.
- 2. Sila masukkan semua maklumat yang terdapat pada "Borang Daftar Akaun" kemudian klik butang Daftar.

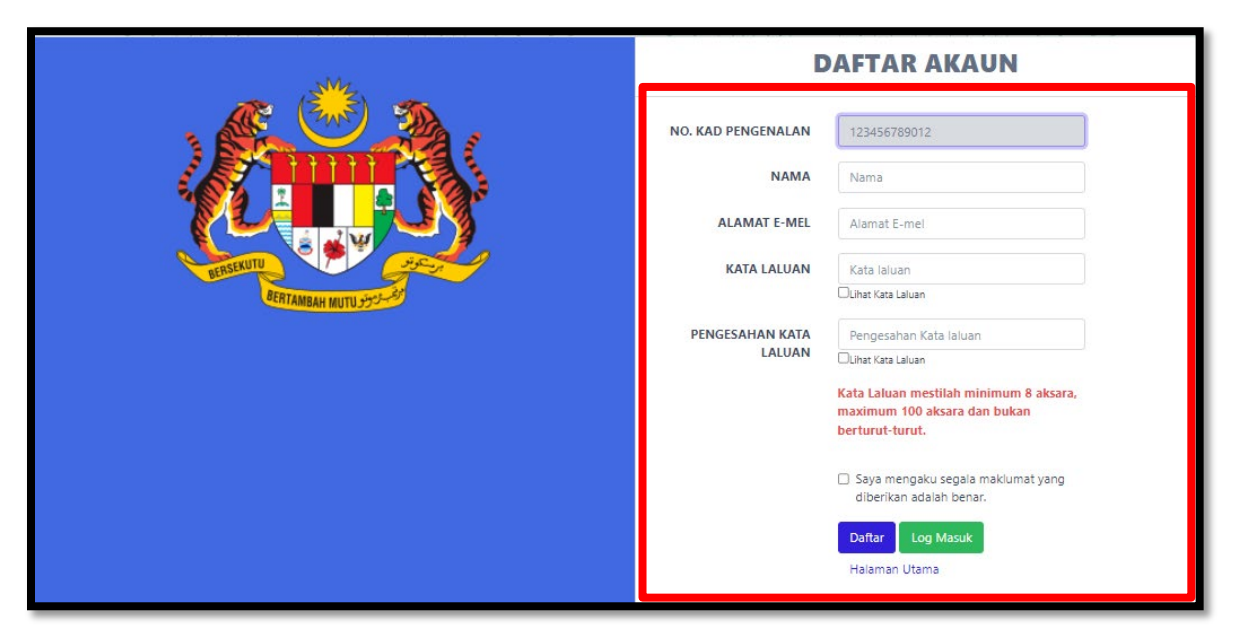

Rajah 8: Borang Daftar Akaun Pengguna bagi Bukan Pengguna HRMIS

3. Setelah Daftar Akaun berjaya didaftarkan, portal Sistem Peperiksaan akan dipaparkan. Klik butang **Akaun**.

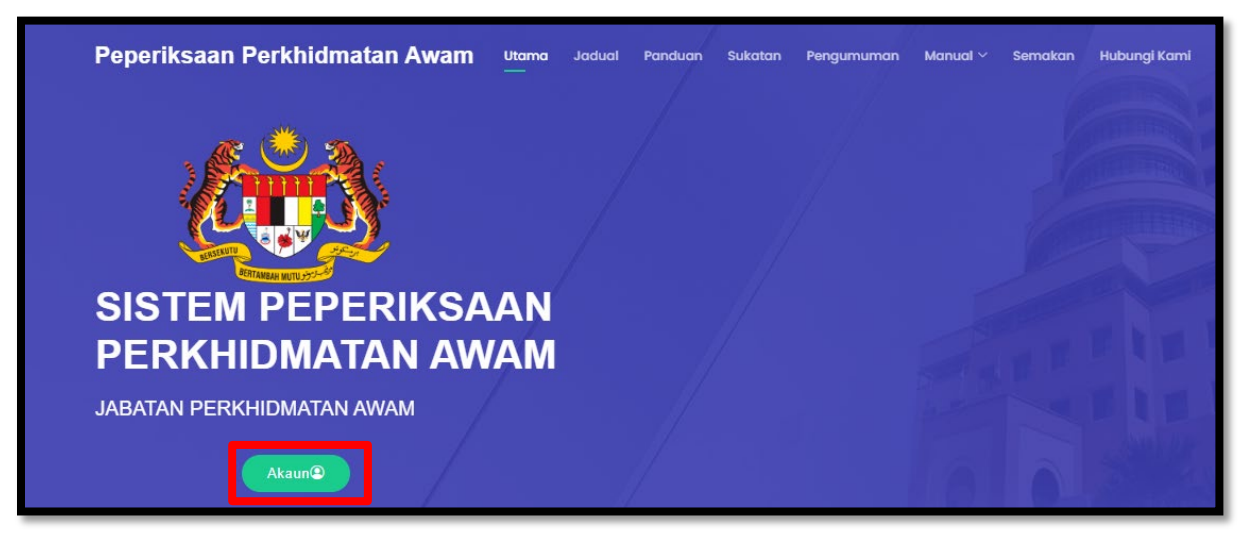

Rajah 9: Portal Sistem yang menunjukkan telah berjaya daftar akaun

4. Klik pada butang **Hantar Pautan Verifikasi** berwarna hijau

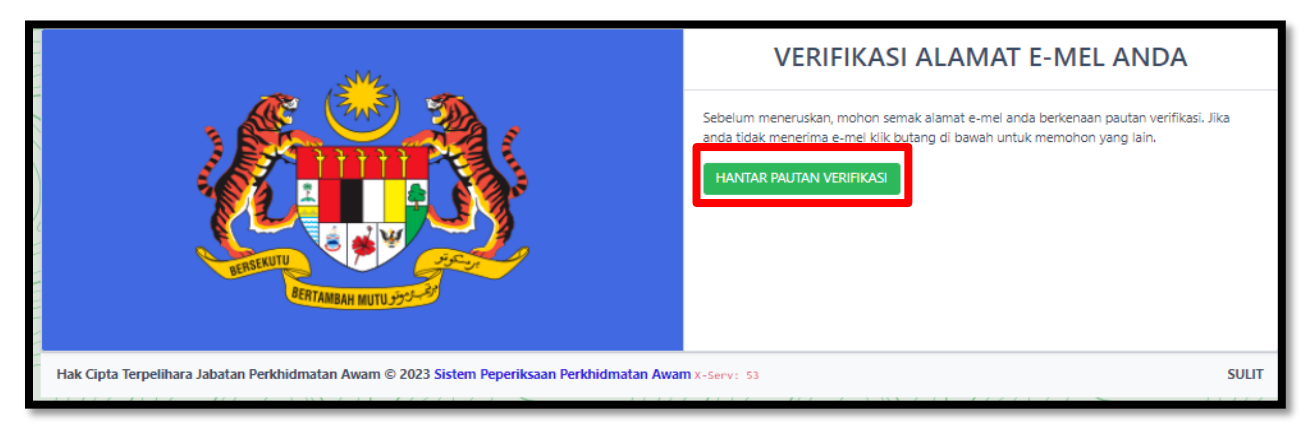

Rajah 10: Butang Verifikasi Alamat E-mel

5. Notifikasi "Pautan verifikasi baru telah dikirim ke alamat e-mel anda" dipaparkan

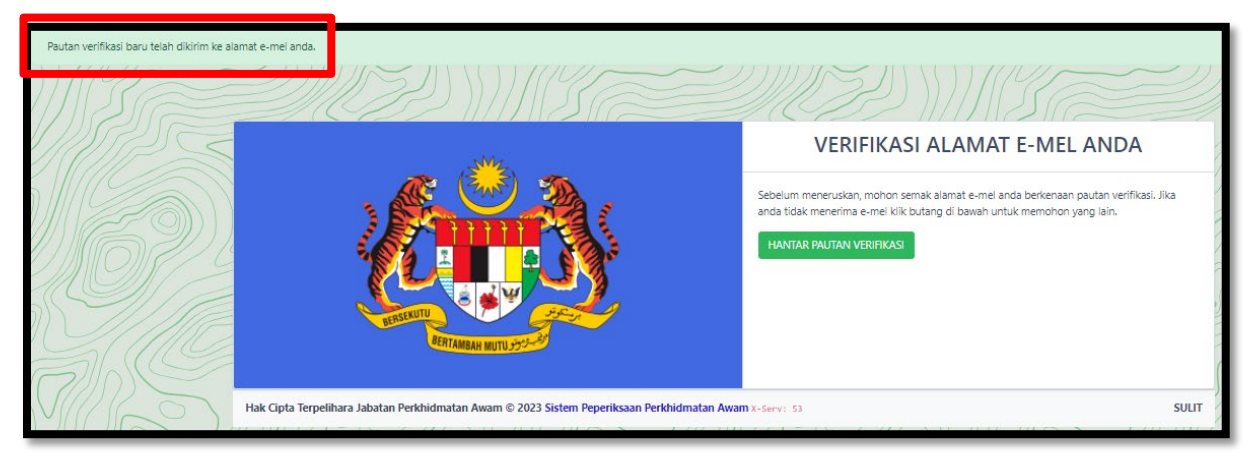

Rajah 11: Notifikasi Verifikasi Alamat E-mel

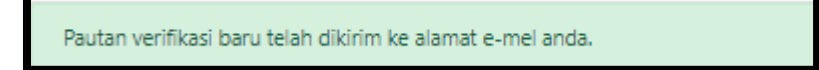

Rajah 12: mesej Verifikasi Alamat Emel

- 6. Buka akaun emel masing-masing, kemudian log masuk pada e-mel yang telah didaftarkan dalam langkah "Daftar Akaun" tadi.
- 7. Klik pada *inbox* yang telah dihantar oleh Sistem Peperiksaan iaitu "Verifikasi Alamat Emel".

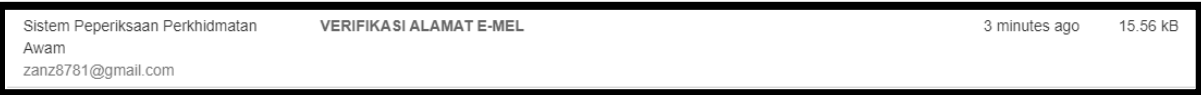

Rajah 13: semak pada inbox emel bagi semakan verifikasi emel

8. Pada kandungan emel tersebut klik pada pada butang "Verifikasi Alamat E-mel" berwarna hijau.

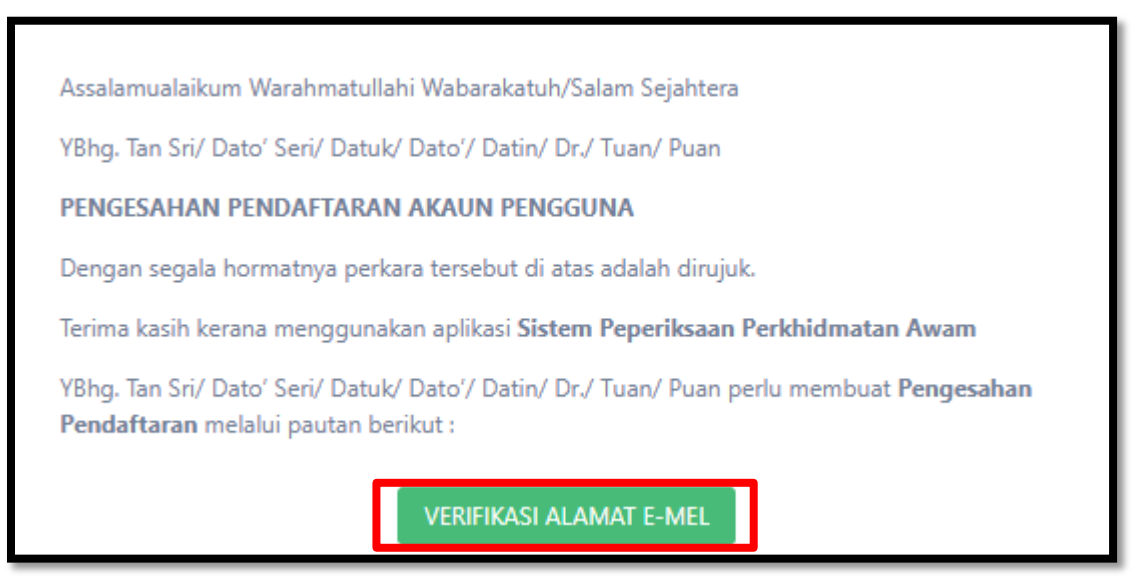

Rajah 14: kandungan ayat pada emel verifikasi emel

9. Portal Sistem Peperiksaan akan dipaparkan setelah verifikasi emel berjaya. Klik butang **Akaun**.

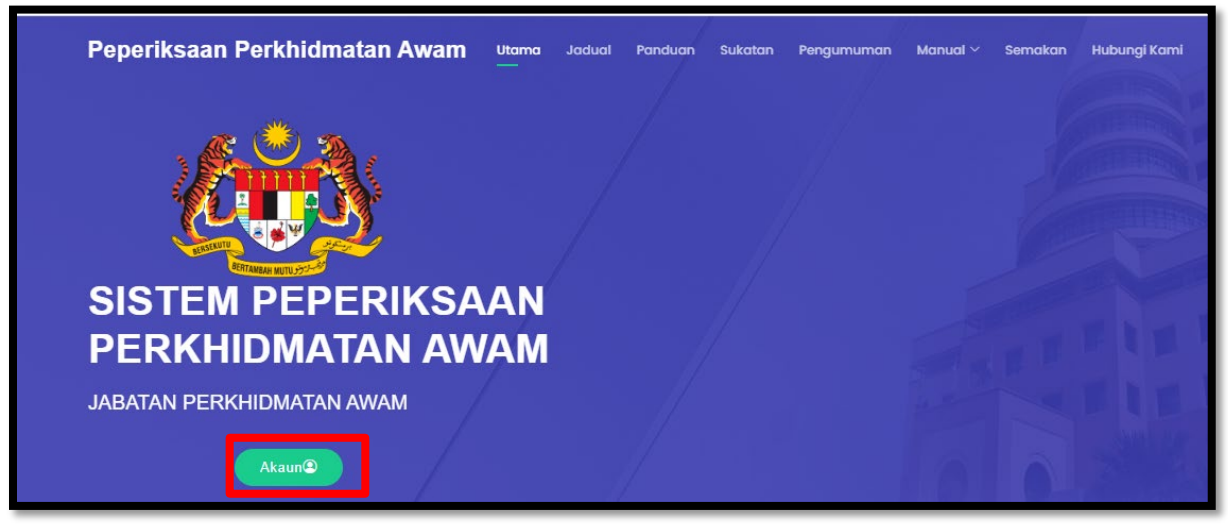

Rajah 15: portal system setelah verifikasi emel berjaya

10. Berikut adalah antara muka *dashboard* pemilik kompetensi setelah berjaya verifikasi emel.

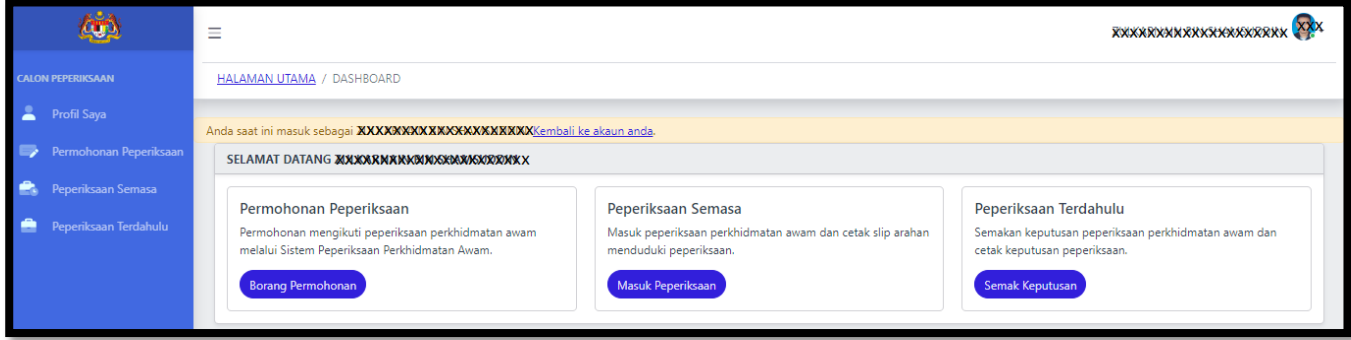

Rajah 16: Dashboard pemilik kompetensi

#### **4.0 SEMAKAN DAN PENGEMASKINIAN PROFIL PENGGUNA DAN PERKHIDMATAN**

- 1. Setiap Pemilik kompetensi yang akan membuat permohonan peperiksaan perkhidmatan awam, Jabatan Perkhidmatan Awam diwajibkan untuk menyemak maklumat profil pengguna dan Profil Perkhidmatan sebelum permohonan dihantar.
- 2. Sila kemaskini maklumat profil tersebut sekiranya maklumat yang di paparkan pada sistem tidak wujud / tidak tepat.
- 3. Berikut adalah Maklumat perlu dipastikan betul sebelum hantar permohonan:
	- i. Nama
	- ii. No. Kad Pengenalan
	- iii. Nama dan Alamat Agensi ( Alamat Tempat Bertugas Semasa)
	- iv. No. Telefon Bimbit
	- v. E-Mel Penyelia
	- vi. Skim Perkhidmatan
	- vii. Taraf Pelantikan

viii. Taraf Perkhidmatan ix. Alamat Emel

- 4. Kegagalan mengemaskini maklumat-maklumat tersebut akan menyebabkan ketidaktepatan pemilihan peperiksaan dan pusat peperiksaan.
- 5. Cara untuk kemaskini maklumat Profl pengguna
	- i. Klik pada menu **Profil Saya**.

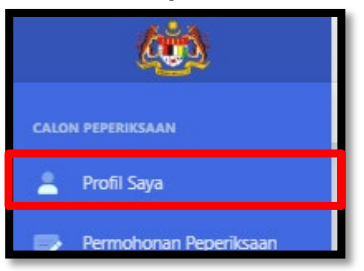

Rajah 17: Menu Profil Pengguna

| <b>Butiran Tempat Bertugas</b><br>Butiran Perkhidmatan<br>Kemaskini Informasi<br>Profil saya<br><b>Butiran OKU</b> |                                                                       |
|----------------------------------------------------------------------------------------------------|-----------------------------------------------------------------------|
| Peranan                                                                                                    | Pengguna                                                              |
| <b>Avatar</b>                                                                                                    | Fail mestilah format PNG<br>Chaase File   No file chasen<br>Muat Naik |
| Gelaran                                                                                                    | <b>ENCIK</b>                                                          |
| <b>Nama</b>                                                                                                    | <b>XXXXXXXXXXXXXXXXX</b>                                              |
| Jantina                                                                                                    | Lelaki                                                                |
| No. Kad Pengenalan                                                                                                 | XXXXXX                                                                |
| <b>Alamat email</b>                                                                                                | <b>XXXXXXXXXXXX</b>                                                   |
| <b>Nombor Telefon Pejabat</b>                                                                                      |                                                                       |
| <b>Nombor Telefon Bimbit</b>                                                                                       | <b>XXXXXX</b>                                                         |
| Kementerian                                                                                                    | KEMENTERIAN PENDIDIKAN TINGGI                                         |
| Agensi                                                                                                    | PUSAT PERUBATAN UNIVERSITI MALAYA (PPUM)                              |
| Skim Perkhidmatan                                                                                                  | PENGAWAL KESELAMATAN                                                  |
| <b>Gred Perkhidmatan</b>                                                                                           | <b>KP11</b>                                                           |
| <b>Taraf Perlantikan</b>                                                                                           | LANTIKAN TETAP                                                        |
| <b>Taraf Perkhidmatan</b>                                                                                          | DALAM PERCUBAAN LANTIKAN PERTAMA                                      |
| Akaun telah dicipta                                                                                                | Sunday, September 10th 2023, 9:11 PM EDT (2 bulan yang lepas)         |
| Terakhir Dikemaskini                                                                                               | Tuesday, October 3rd 2023, 9:05 PM EDT (1 bulan yang lepas)           |

Rajah 18: Maklumat Profil Pengguna

- ii. Klik pada setiap Tab pada Profil Pengguna dan semak maklumat yang dipaparkan. Sekiranya maklumat yang dipaparkan tidak tepat perlu kemaskini di Sistem Peperiksaan atau Sistem HRMIS mengikut keperluan.
- iii. Klik Tab "Butiran Tempat Bertugas".

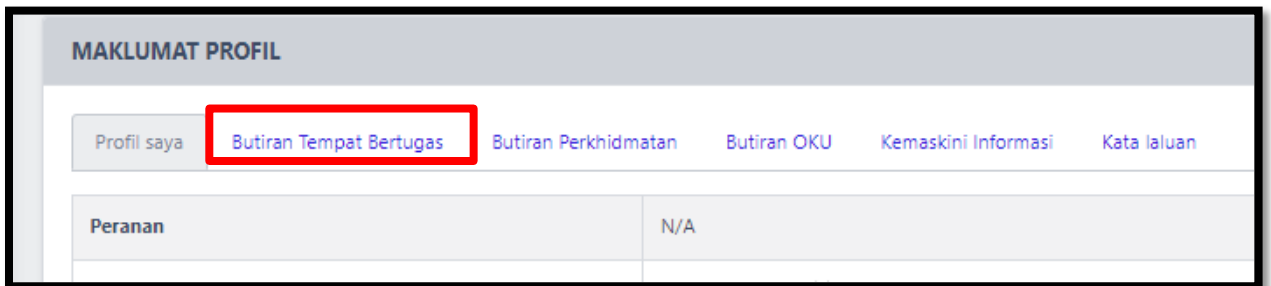

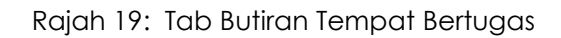

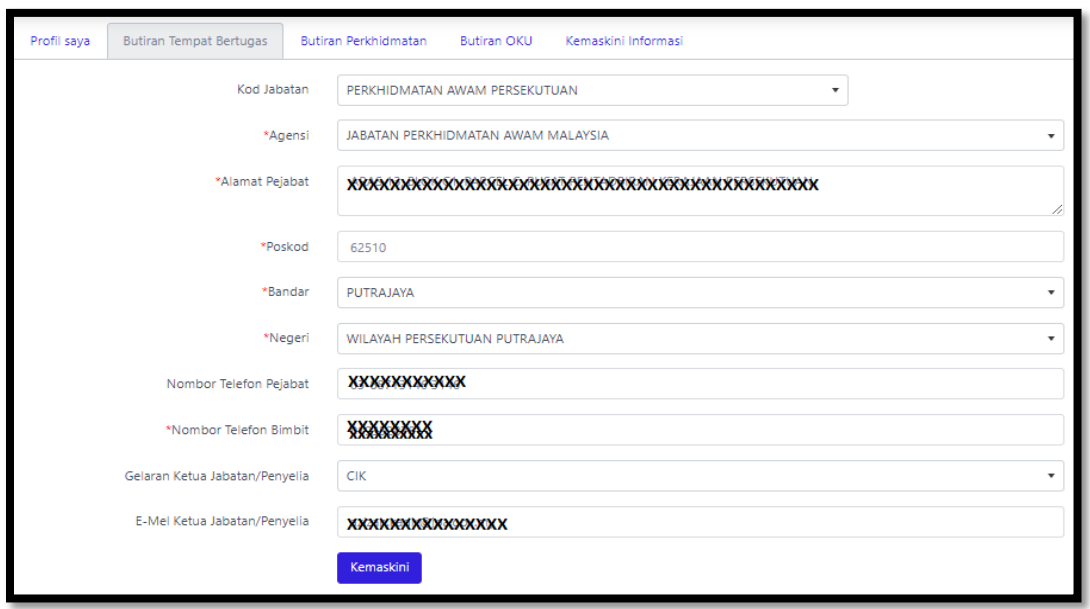

Rajah 20: Maklumat Butiran Tempat Bertugas

- iv. Semak maklumat "Butiran Tempat Bertugas". Sekiranya maklumat yang dipaparkan tidak wujud atau tidak tepat, kemaskini maklumat dengan masukkan maklumat yang betul kemudian klik Butang "Kemaskini".
- v. Klik Tab "Butiran Perkhidmatan"

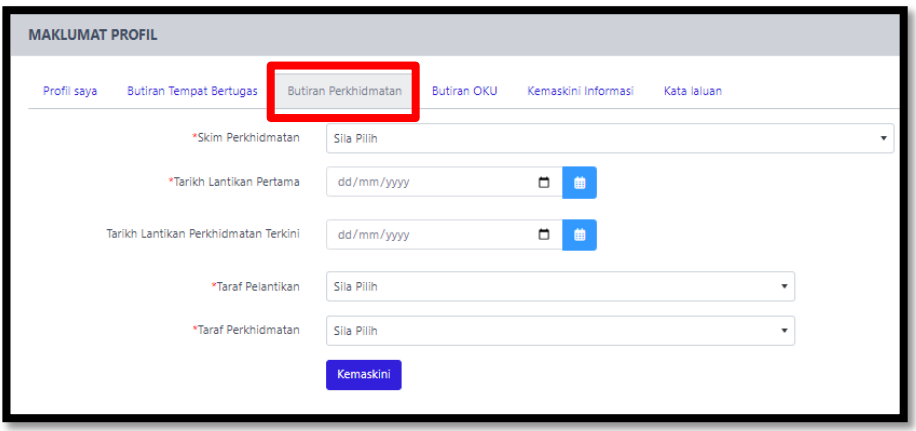

Rajah 21: Maklumat Butiran Perkhidmatan

- vi. Semak maklumat "Butiran Perkhidmatan". Sekiranya maklumat yang dipaparkan tidak wujud, kemaskini maklumat dengan masukkan maklumat yang betul kemudian klik Butang "Kemaskini".
- vii. Bagi Pengguna HRMIS, tuan/puan perlu berhubung dengan pentadbir HRMIS di agensi masing-masing sekiranya maklumat yang dipaparkan kurang tepat.
- viii. Klik Tab "Butiran OKU"

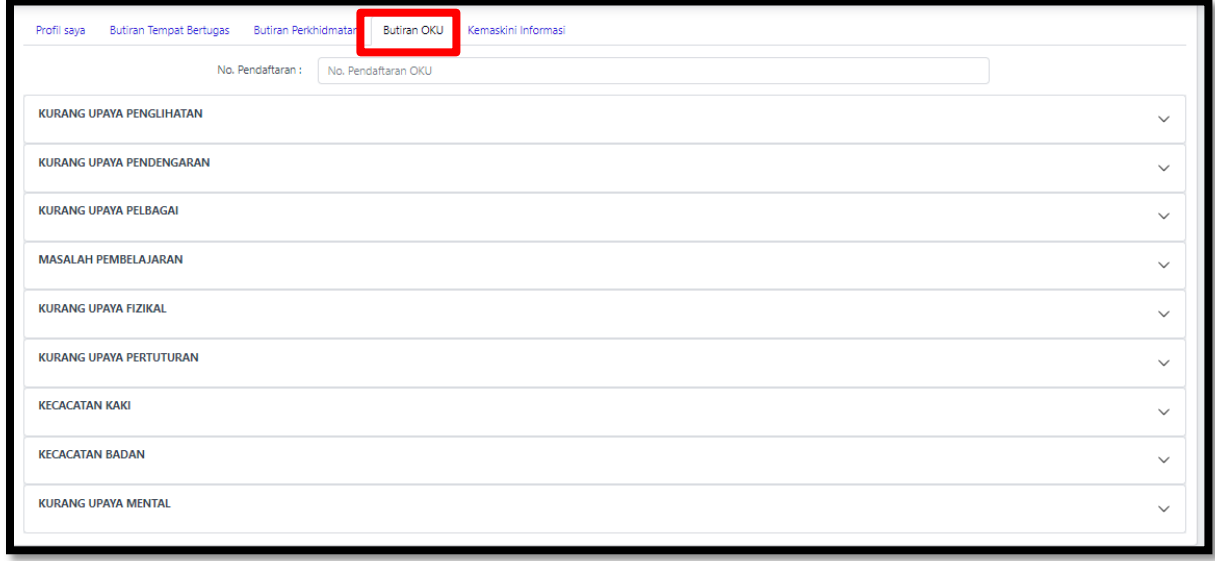

Rajah 22: Maklumat Butiran Perkhidmatan

- ix. Bagi pemilik kompetensi yang mempunyai No Pendaftaran OKU sahaja dibenarkan untuk mengisi maklumat butiran OKU.
- x. Untuk pengguna HRMIS maklumat OKU yang dipaparkan adalah daripada HRMIS. Sekiranya maklumat yang dipaparkan tidak tepat perlu berhubung dengan pentadbir HRMIS di agensi masingmasing.
- xi. Klik Tab "Kemaskini Informasi"

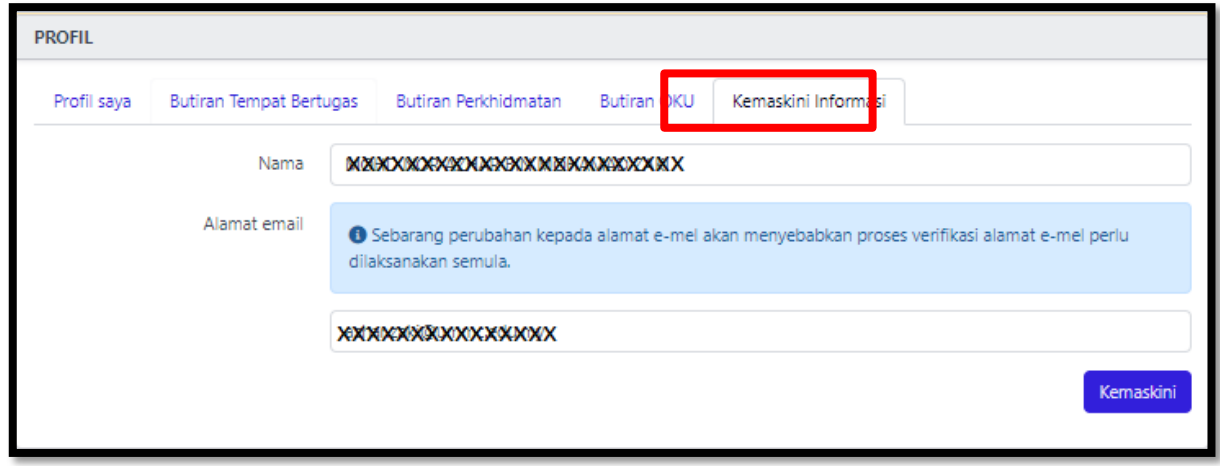

Rajah 23: Kemaskini Maklumat Emel

- x. Semak maklumat Emel. Sekiranya maklumat tidak tepat kemaskini maklumat emel kemudian tekan butang "Kemaskini".
- xi. Proses verifikasi emel perlu dilaksanakan semula apabila terdapat pindaan pada nama emel. Ikut langkah 3.2 Perkara 4 hingga 10 untuk panduan verifikasi emel.

#### **5.0 LOG MASUK**

1. Klik butang "Log Masuk" pada Portal

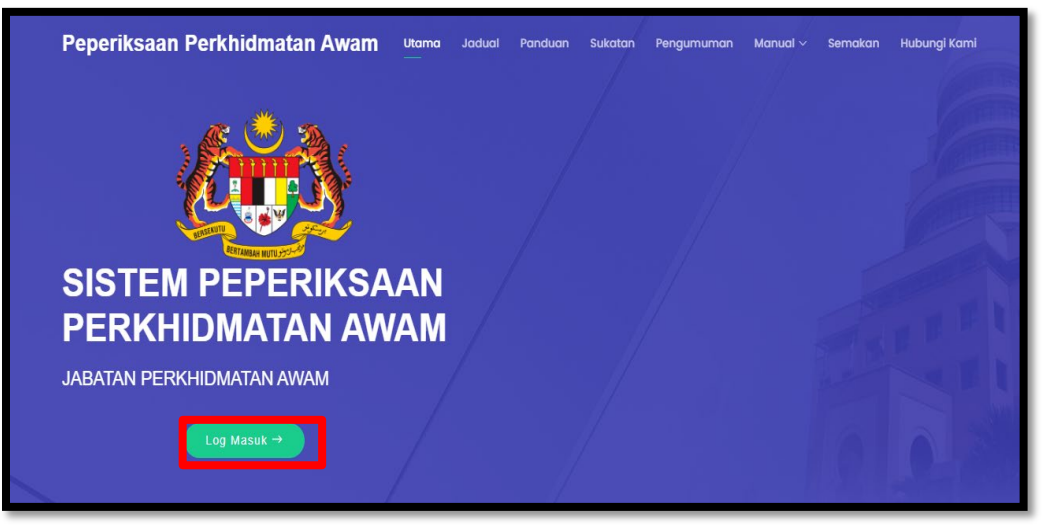

Rajah 24 : Butang Log Masuk

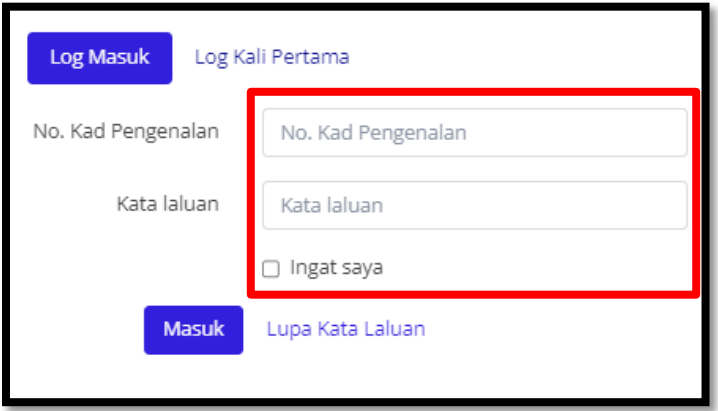

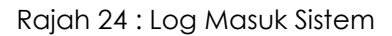

- 2. Masukkan No. Kad Pengenalan dan Kata Laluan. Untuk **pengguna Sistem HRMIS**, Kata Laluan adalah sama dengan Sistem HRMIS. Bagi **pengguna Bukan HRMIS** Kata Laluan adalah seperti yang didaftarkan semasa Daftar Akaun pada langkah 3.2 Log Kali Pertama.
- 3. Setelah Berjaya log masuk, Dashboard seperti berikut akan dipaparkan.

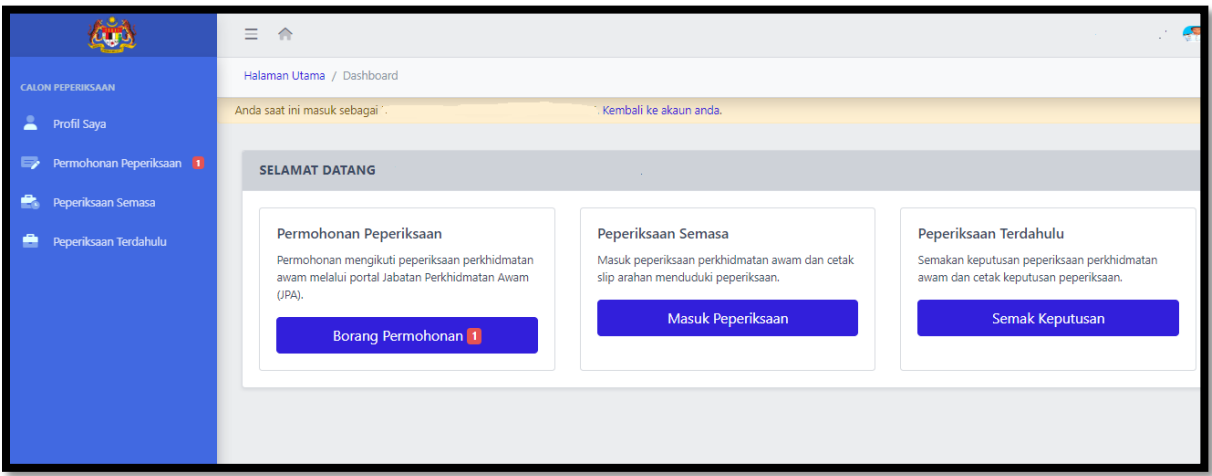

Rajah 25: Dashboard pemilik kompetensi

#### **6.0 PERMOHONAN PEPERIKSAAN**

- 1. Pemilik kompetensi boleh membuat permohonan peperiksaan pada tarikh dan masa yang telah ditetapkan dalam takwim peperiksaan JPA.
- 2. Sekiranya tarikh permohonan telah tamat, pemilik kompetensi boleh membuat permohonan pada takwim yang akan datang.
- 3. Syarat permohonan adalah mengikut sukatan peperiksaan yang boleh disemak di portal peperiksaan https://peperiksaan.jpa.gov.my.
- 4. Klik Menu "Permohonan Peperiksaan".

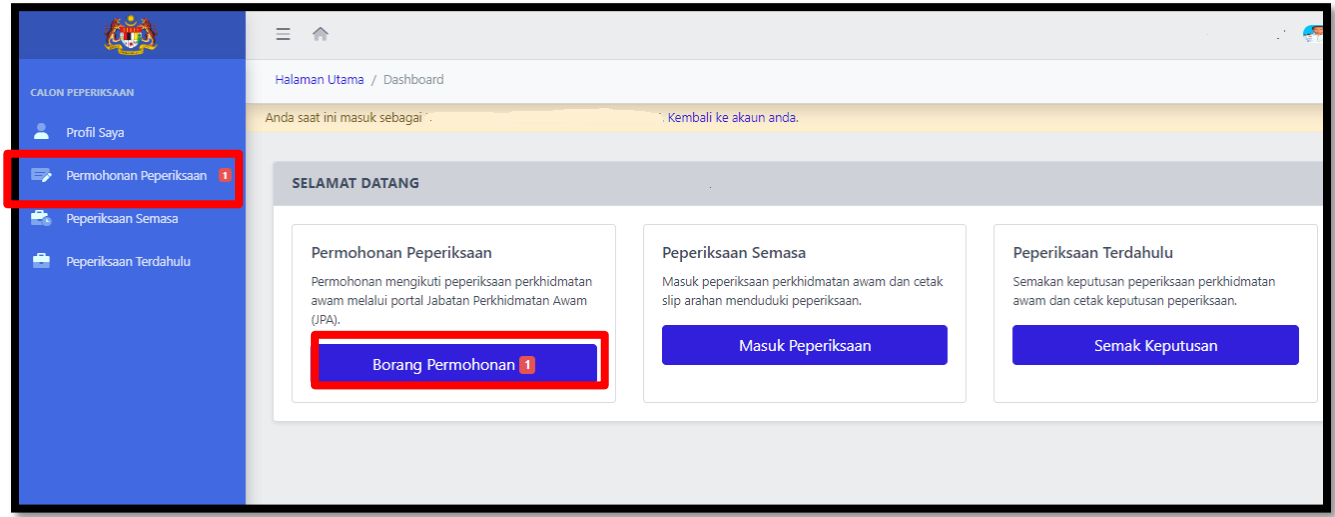

Rajah 26: Menu Borang Permohonan

4. Senarai peperiksaan yang layak dimohon dipaparkan. Klik pada butang "Mohon" untuk mohon peperiksaan

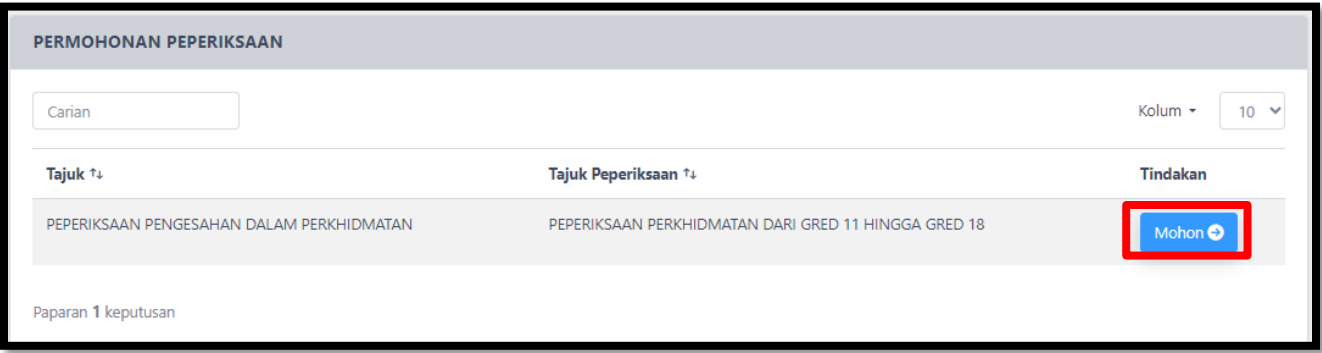

Rajah 27: Capaian Butang Mohon Peperiksaan

- 5. Notifikasi semakan profil dipaparkan. Semak maklumat yang dipaparkan pada notifikasi tersebut. Sekiranya terdapat perubahan maklumat perlu kemaskini di Menu Profil. Ikut langkah 4.0 Semakan dan Pengemaskinian Profil Pengguna Dan Perkhidmatan.
- 6. Klik Butang "Saya faham, Teruskan!" untuk proses seterusnya.

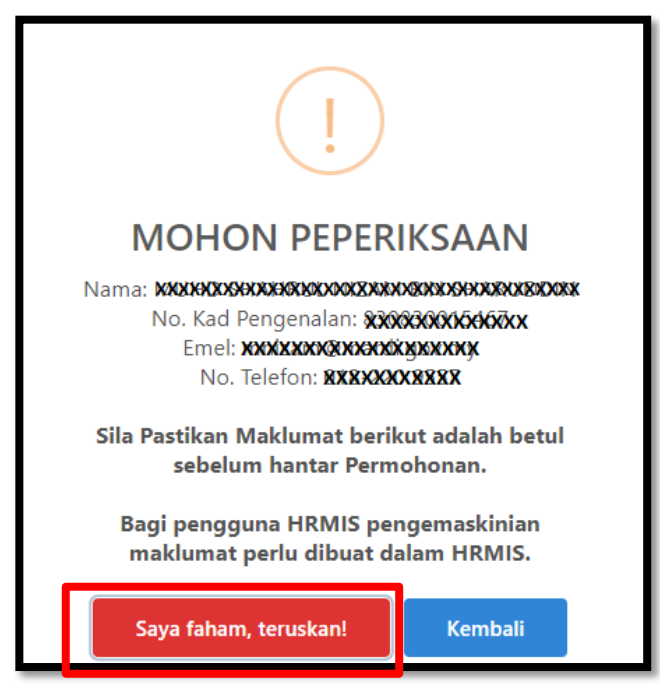

Rajah 28: Notifikasi semakan profil

- 7. Borang permohonan peperiksaan dipaparkan.
- 8. Langkah-langkah bagi hantar borang permohonan peperiksaan adalah seperti berikut:
	- a) Pilih Peperiksaan dengan klik pada *slider*(pastikan *slider* berwarna biru)
	- b) Klik pada *slider* perakuan. Pastikan dua *slider* bertukar berwarna biru.
	- c) Bagi calon yang mempunya nombor OKU, terdapat pilihan keperluan tambahan yang diperlukan semasa peperiksaan seperti **rajah 30**. Pilih keperluan yang diperlukan dengan klik pada *slider*.
	- d) Klik butang "Mohon Peperiksaan".

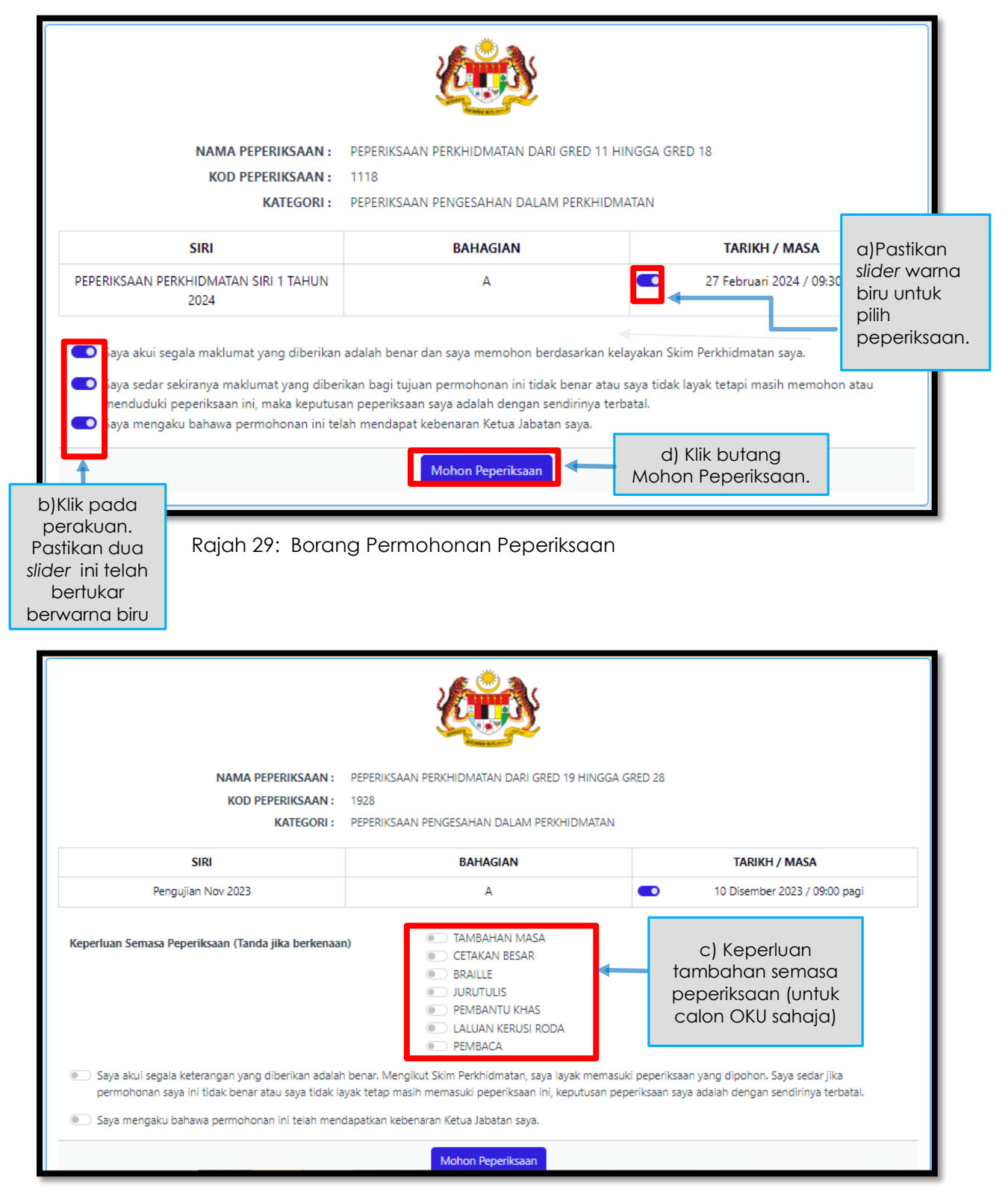

Rajah 30: Borang Permohonan Peperiksaan OKU

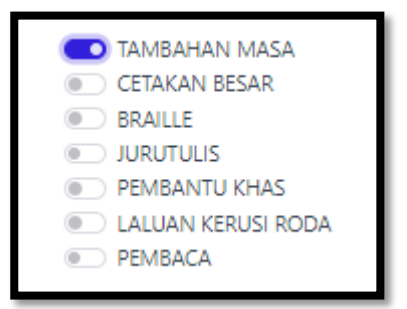

Rajah 31: Senarai pilihan Keperluan Tambahan Calon OKU

e) Mesej *box* mohon peperiksaan dipaparkan. Klik butang ''Saya faham, teruskan" pada mesej.

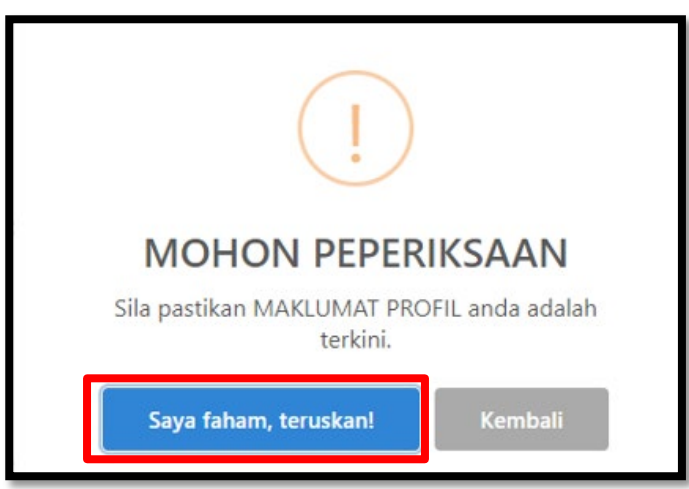

Rajah 32: Mesej *box* Mohon Peperiksaan

- f) Berikut adalah paparan setelah Permohonan Berjaya dihantar.
- g) Klik pada butang "Cetak Jawapan Permohonan" untuk cetak "Slip Jawapan Penerimaan Permohonan Peperiksaan".
- h) Contoh slip adalah seperti **rajah 34**.

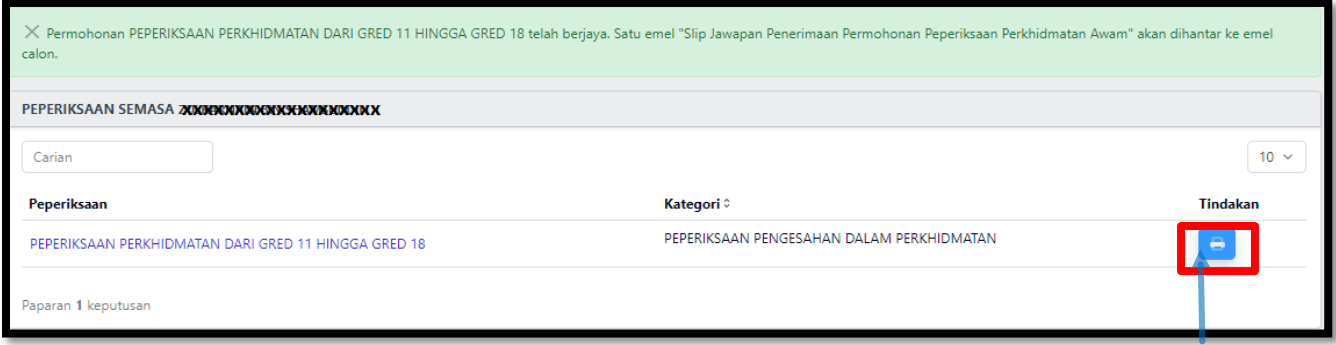

Rajah 33: Senarai Peperiksaan yang Berjaya dihantar permohonan

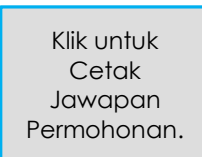

i) Berikut adalah contoh "Slip Jawapan Penerimaan Permohonan Peperiksaan". Muat turun dan cetak slip ini bagi tujuan rujukan.

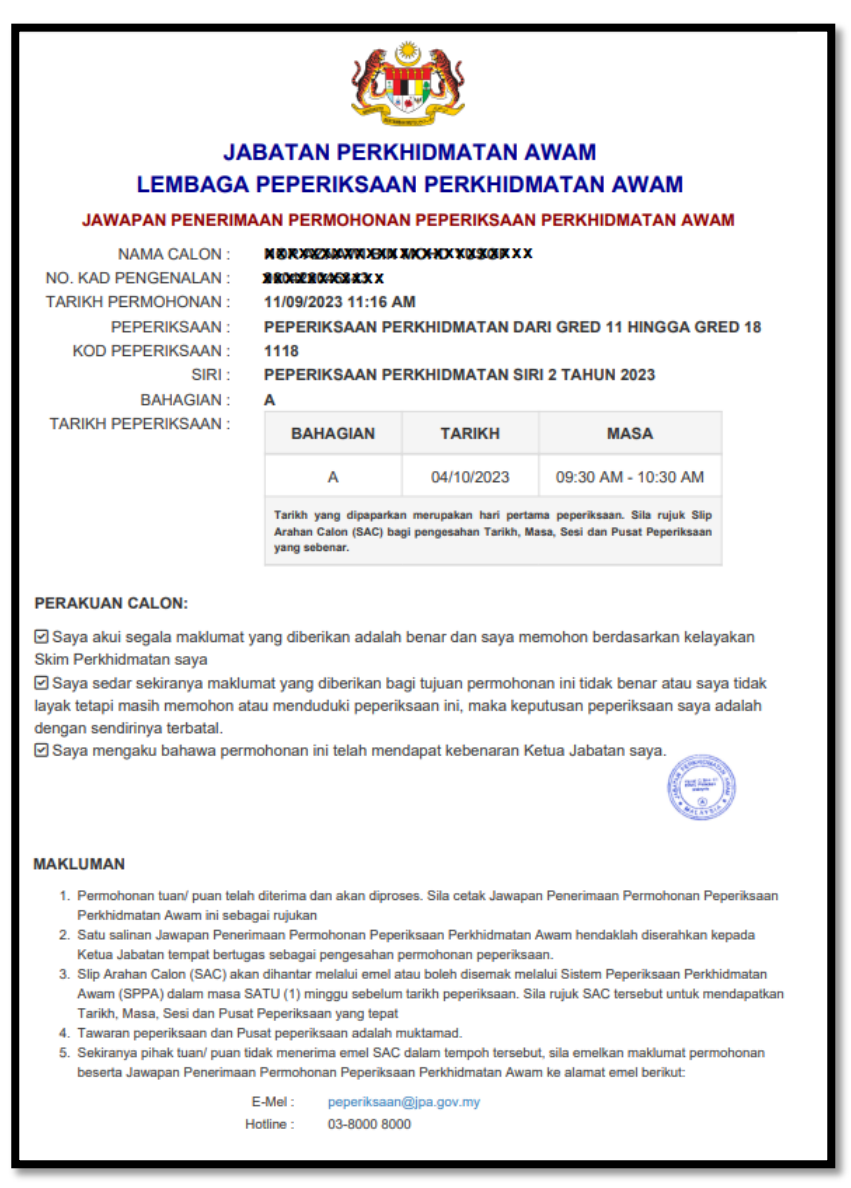

Rajah 34: Contoh Slip Jawapan Penerimaan Permohonan

### **7.0 SLIP ARAHAN CALON (SAC)**

- 1. Slip Arahan Calon(SAC) mengandungi maklumat penting berkaitan peperiksaan seperti angka giliran, tarikh dan sesi peperiksaan serta pusat peperiksaan.
- 2. Slip SAC boleh dicapai dan dicetak oleh calon dalam tempoh satu (1) minggu sebelum tarikh peperiksaan bermula.
- 3. Slip akan dihantar ke emel atau boleh dicapai melalui Sistem Peperiksaan.
- 4. Bagi capaian melalui sistem, calon perlu log masuk ke dalam sistem kemudian klik menu 'Peperiksaan Semasa'.

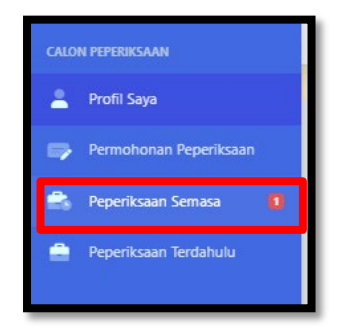

Rajah 35: Capaian Menu Peperiksaan Semasa

5. Klik butang "Cetak Slip Arahan Calon" untuk muat turun slip.

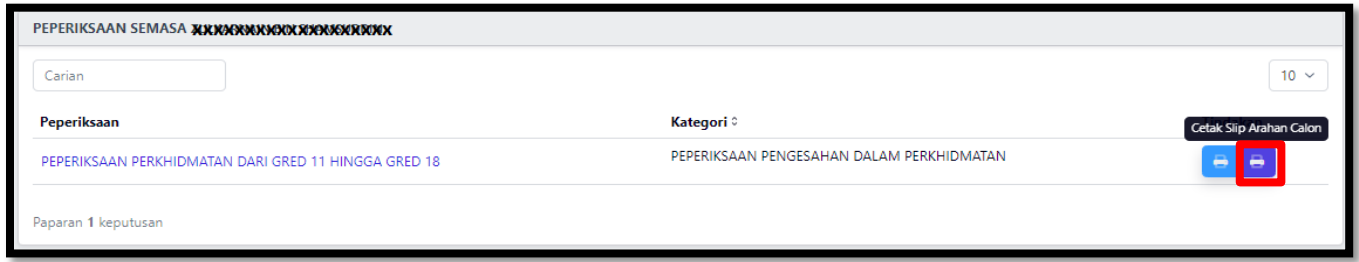

Rajah 36: Muat Turun/cetak Slip arahan Calon(SAC)

- 6. Berikut adalah contoh Slip Arahan Calon yang dimuat turun dari sistem.
- 7. Cetak slip ini dan bawa ke dewan peperiksaan.

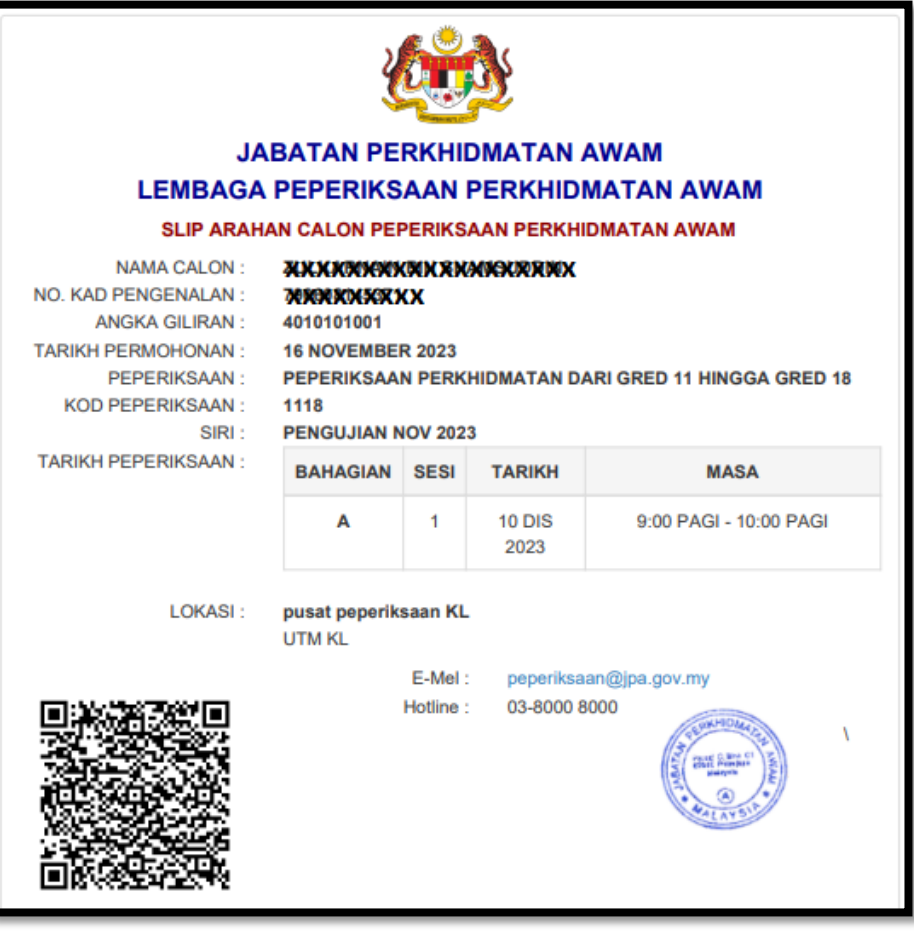

Rajah 37: Contoh Slip arahan Calon(SAC)

#### **8.0 PEPERIKSAAN** *ONLINE*

- 1. Log masuk ke dalam sistem Peperiksaan
- 2. Klik pada menu Peperiksaan Semasa

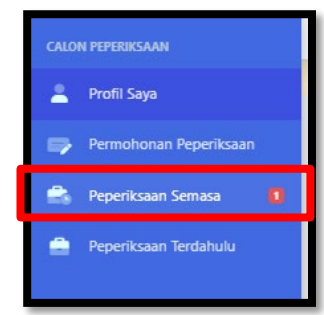

Rajah 38: Capaian Menu Peperiksaan Semasa

3. Pilih peperiksaan dengan klik pada nama Peperiksaan.

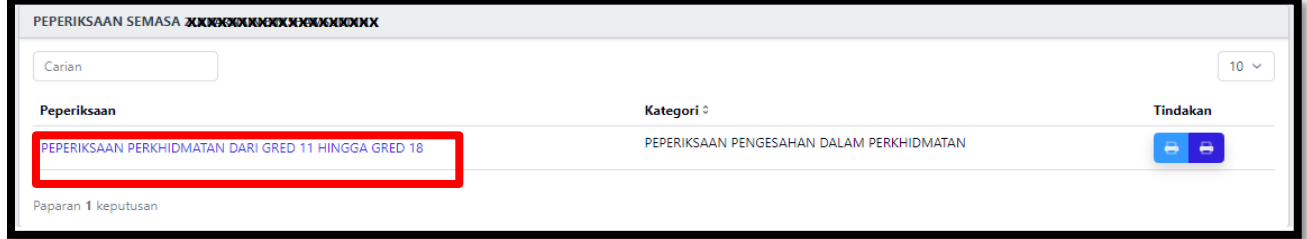

Rajah 39: Senarai peperiksaan yang telah dimohon

4. Pilih peperiksaan yang akan diduduki kemudian klik pada butang "Masuk Peperiksaan".

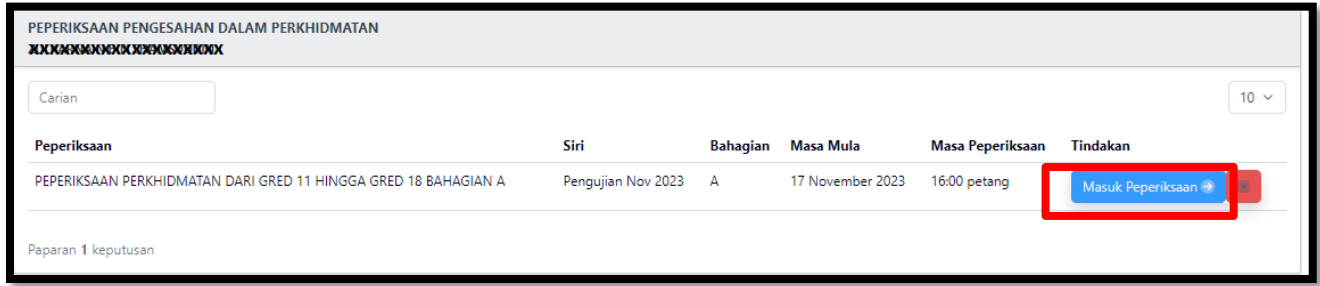

Rajah 40: Capaian untuk masuk ke peperiksaan *online*

5. Mesej box masuk peperiksaan dipaparkan. Klik butang "Saya Faham, teruskan!"

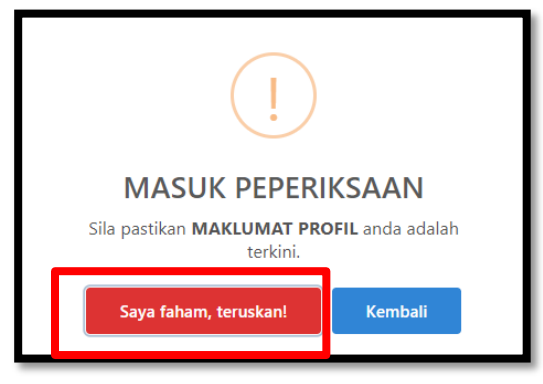

Rajah 41: Mesej *Box* Masuk Peperiksaan

- 6. Baca Keterangan "Arahan Kepada Calon" yang dipaparkan.
- 7. Calon perlu tunggu sehingga Butang "Peperiksaan Belum Bermula" bertukar kepada Butang "Mula Menjawab" berwarna hijau.

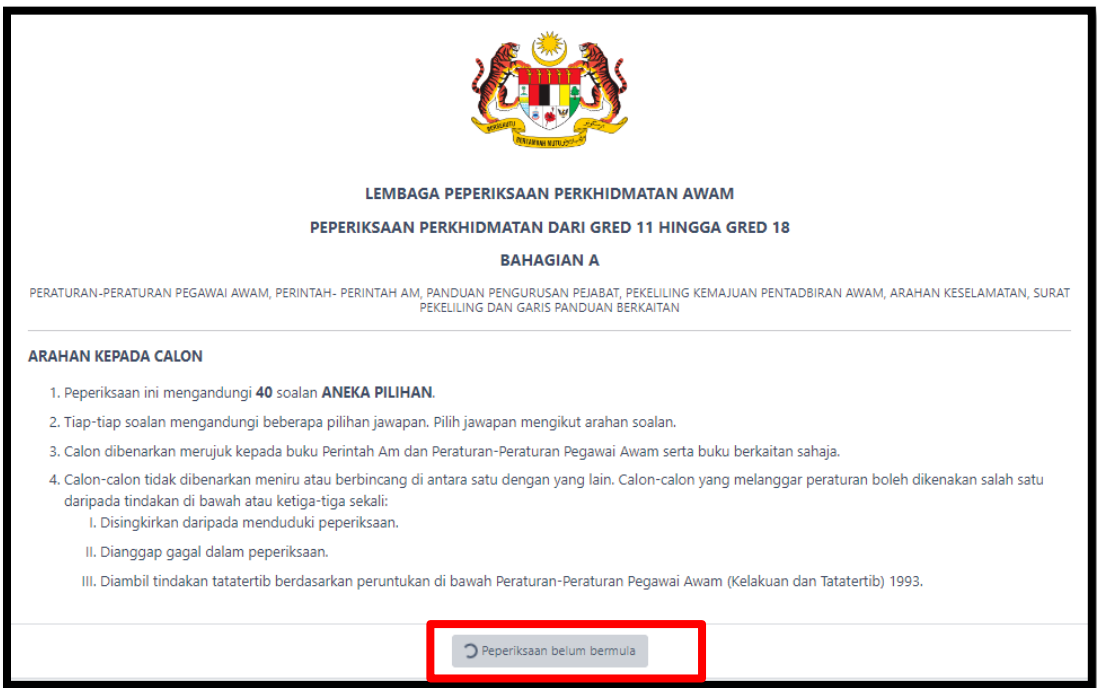

Rajah 42: Arahan Kepada Calon

- 8. Apabila peperiksaan telah bermula klik butang "Mula Menjawab".
- 9. Peperiksaan *online* telah bermula.
- 10. Pemilik kompetensi perlu menjawab peperiksaan secara *online* dalam tempoh masa mengikut peperiksaan

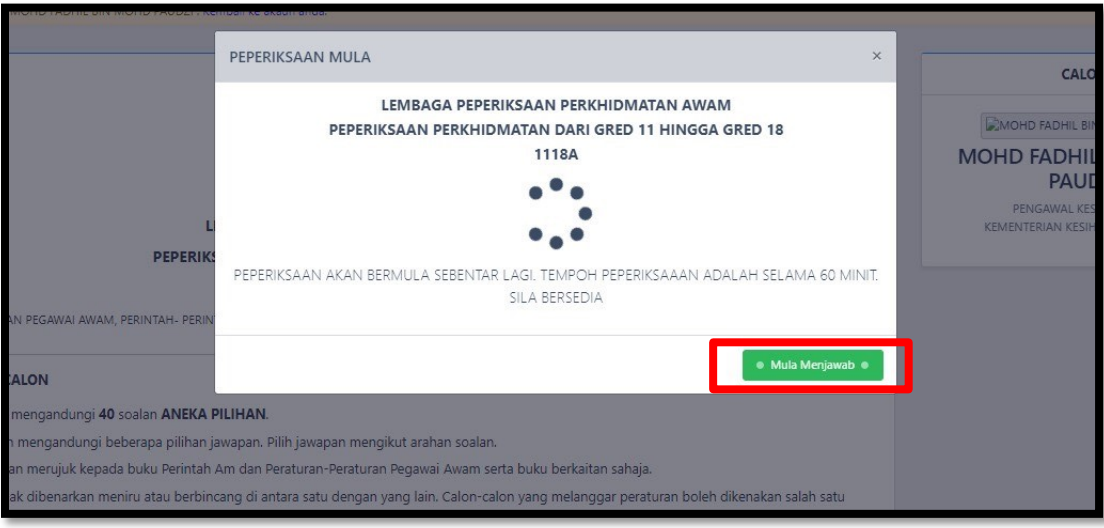

Rajah 43: Mula Menjawab Peperiksaan

- 11. Jawab soalan peperiksaan dengan klik pada kekotak jawapan kemudian klik butang Seterusnya.
- 12. Pastikan Jawab semua soalan peperiksaan baru klik butang "Hantar Jawapan".

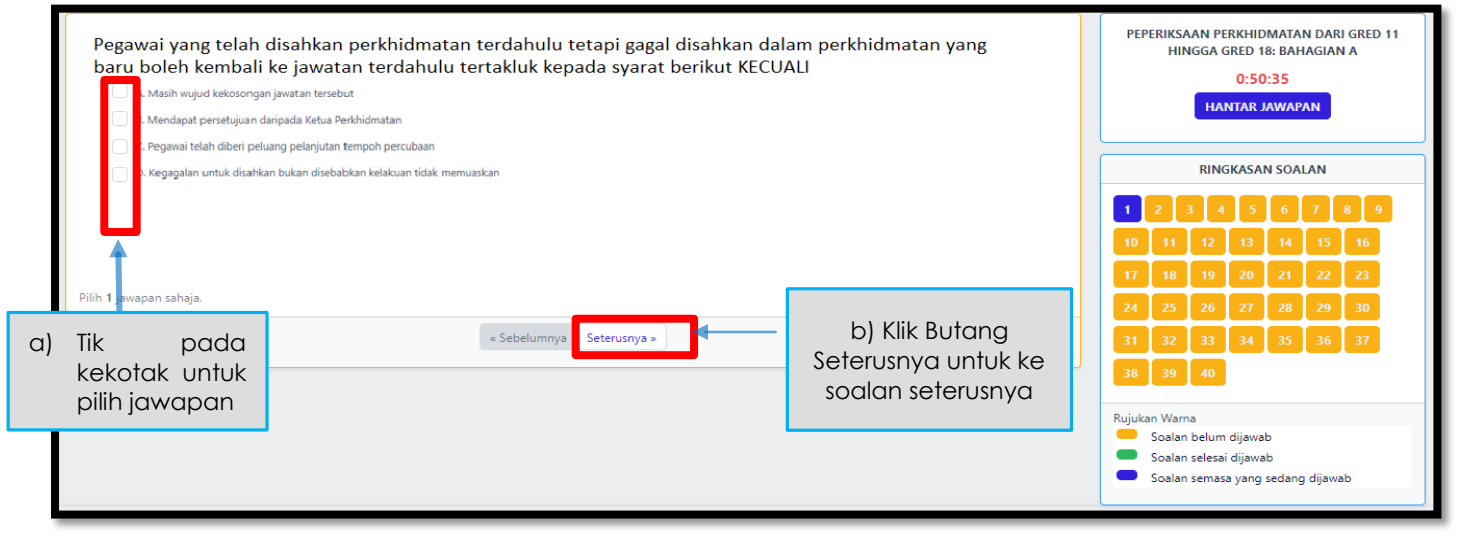

Rajah 44: Jawab Soalan Peperiksaan *Online*

13. Untuk tukar jawapan, klik semula pada jawapan yang telah dipilih kemudian pilih jawapan yang baru.

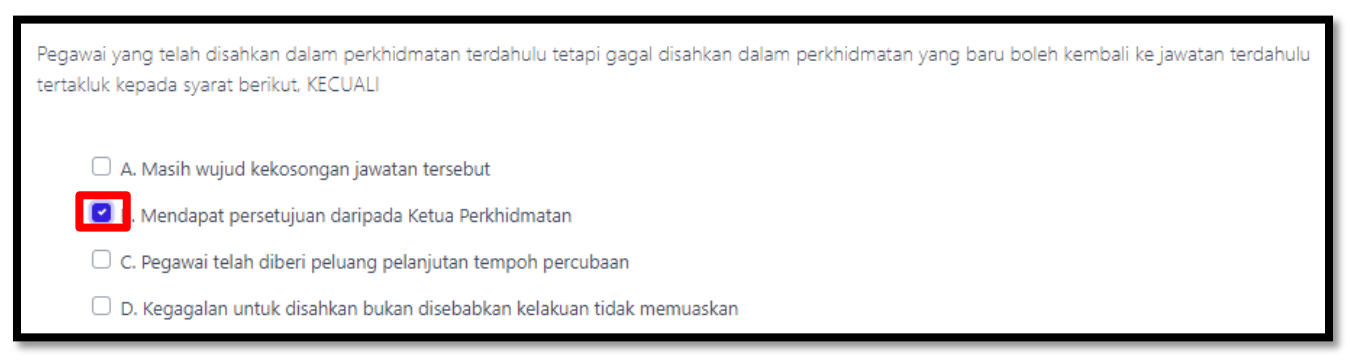

Rajah 45: Klik pada kekotak jawapan untuk pilih jawapan.

14. Berikut adalah panduan warna dalam Ringkasan Soalan.

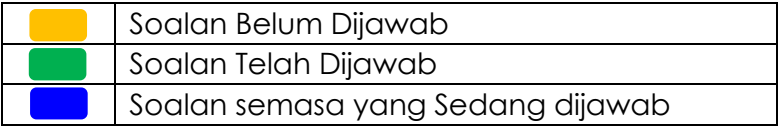

Jadual 1 : Panduan Warna Ringkasan Soalan.

15. Berikut adalah panduan warna bagi pemantauan soalan yang belum/telah dijawab.

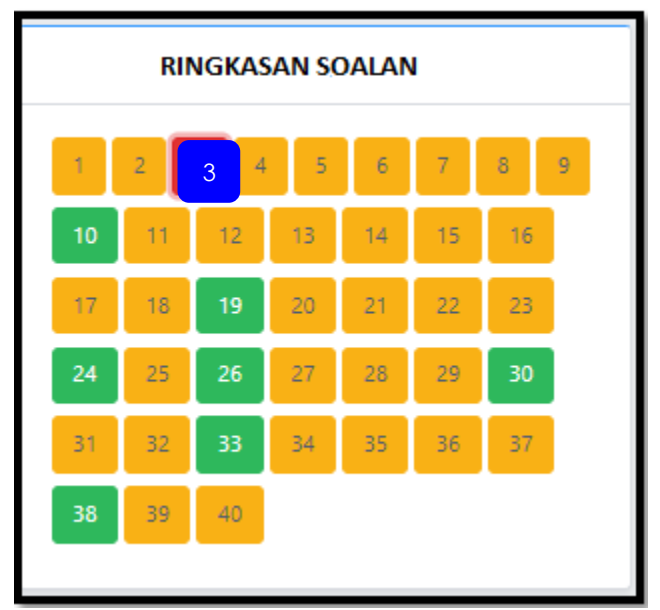

Rajah 46: Ringkasan Soalan

16. Setelah semua soalan dijawab( Ringkasan Soalan semua warna Hijau), klik butang Hantar Jawapan.

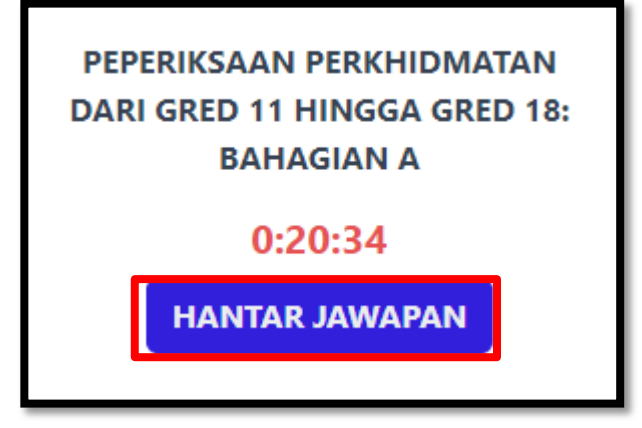

Rajah 47: Butang Hantar Jawapan setelah selesai peperiksaan

17. Mesej *box* hantar jawapan dipaparkan. Klik butang "Saya faham, Hantar!".

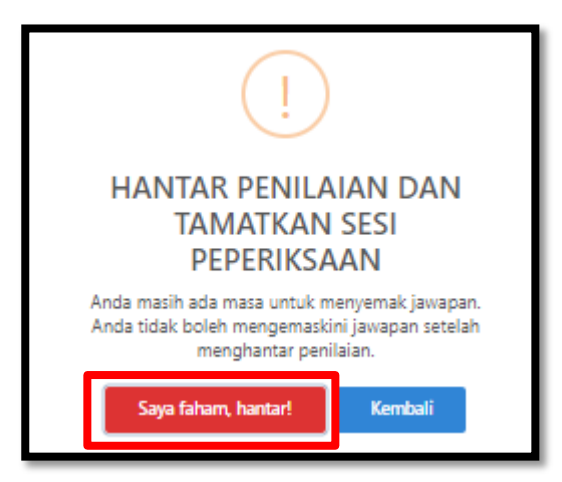

Rajah 48: Mesej *Box* Hantar Jawapan

- 18. Sekiranya Pemilik Kompetensi tidak menjawab semua soalan dalam tempoh masa peperiksaan, sistem akan tamatkan sesi peperiksaan sesi peperiksaan secara automatik.
- 19. Senarai peperiksaan yang telah selesai dipaparkan pada Menu Peperiksaan Terdahulu.

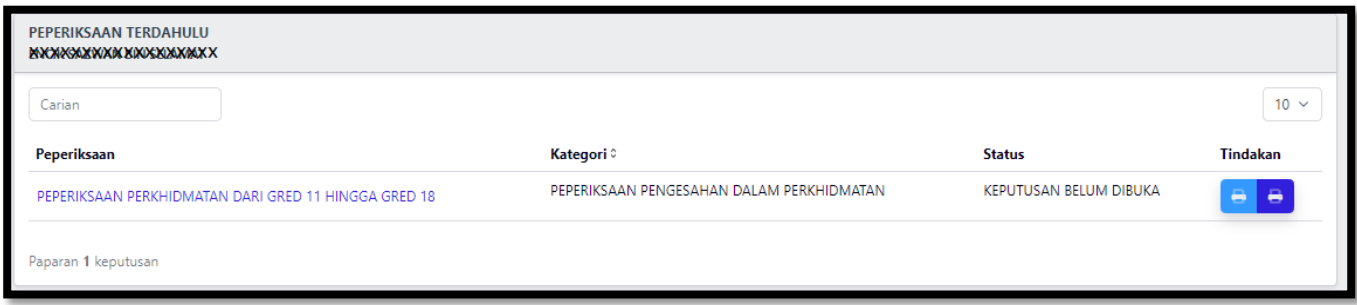

Rajah 49: Senarai Peperiksaan yang telah selesai sesi peperiksaan *online*

#### **9.0 SEMAKAN KEPUTUSAN PEPERIKSAAN**

- 1. Keputusan Peperiksaan boleh disemak oleh pemilik kompetensi pada satu tarikh selepas peperiksaan dilaksanakan.
- 2. Semakan boleh dibuat secara *online* di Sistem Peperiksaan.
- 3. Berikut adalah capaian kepada keputusan peperiksaan.
	- i. Log masuk ke dalam Sistem Peperiksaan
	- ii. Klik pada menu Peperiksan Terdahulu

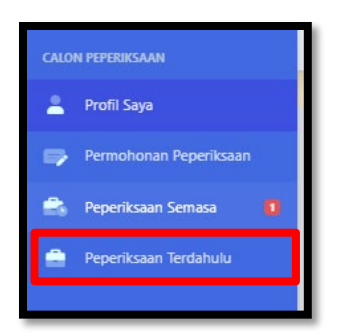

Rajah 50: Menu Perperiksaan Terdahulu

- iii. Senarai peperiksaan yang telah selesai peperiksaan dipaparkan.
- iv. Di bawah column Tindakan, Klik butang "Cetak Keputusan Peperiksaan"

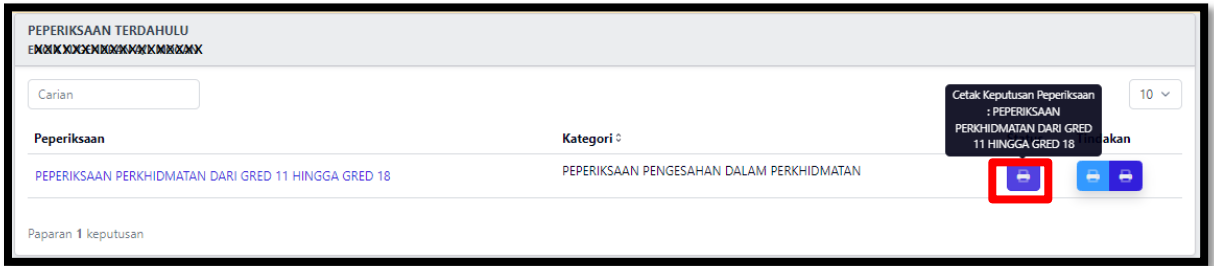

Rajah 51: Capaian Slip Keputusan Peperiksaan

v. Berikut adalah contoh Keputusan Peperiksaan yang telah dimuat turun daripada Sistem Peperiksaan.

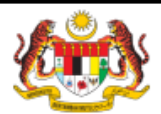

#### **JABATAN PERKHIDMATAN AWAM**

#### **LEMBAGA PEPERIKSAAN PERKHIDMATAN AWAM**

KEPUTUSAN CALON BAGI PEPERIKSAAN PERKHIDMATAN DARI GRED 11 HINGGA GRED 18

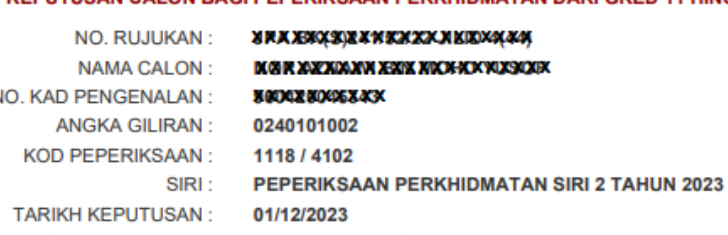

Adalah dimaklumkan bahawa keputusan pegawai di atas seperti berikut :

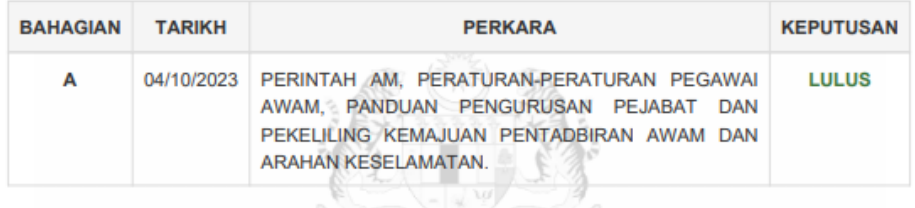

Tuan/Puan hendaklah memaklumkan keputusan ini kepada pihak Pengurusan Sumber Manusia (PSM) di Kementerian/Jabatan/Agensi masing-masing untuk urusan perkhidmatan berdasarkan Pekeliling Perkhidmatan Sumber Manusia (MyPPSM) Panduan Pentadbiran Dan Pengurusan Pejabat : Ceraian PO.1.1.2 JABATAN PERKHIDMATAN AWAM

Salinan ini boleh di ambil kira dalam hal-hal berkaitan perkhidmatan. Bagi tujuan pengesahan ketulenan keputusan, Ketua Jabatan hendaklah menyemak dan mencetak keputusan ini di laman https://kompetensi.jpa.gov.my

Keputusan peperiksaan adalah muktamad.

**I** 

Sebarang pertanyaan boleh menghubungi: Jabatan Perkhidmatan Awam Sektor Penilaian Kompetensi, Bahagian Perkhidmatan, Aras 4, Blok C3, Kompleks C, Pusat Pentadbiran Kerajaan Persekutuan, 62510 Putrajaya.

Tel: 03-8000 8000 E-mel : peperiksaan@jpa.gov.my

Rajah 52: Contoh Slip Keputusan Peperiksaan

#### **10.0 BATAL PERMOHONAN**

- 1. Pemilik Kompetensi hanya boleh batal permohonan peperiksaan dalam tempoh permohonan masih dibuka. Sekiranya tarikh permohonan telah tamat, pembatalan hanya boleh dibuat oleh urusetia peperiksaan,JPA.
- 2. Klik Menu "Peperiksaan Semasa"

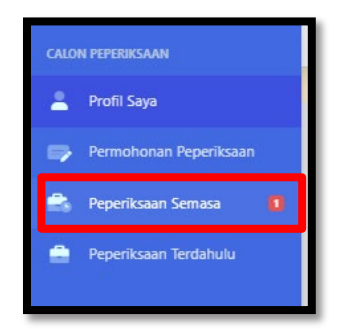

Rajah 53: Menu Perperiksaan Semasa

- 3. Senarai peperiksaan yang telah dimohon oleh pemilik kompetensi dipaparkan
- 4. Klik link Nama Peperiksaan

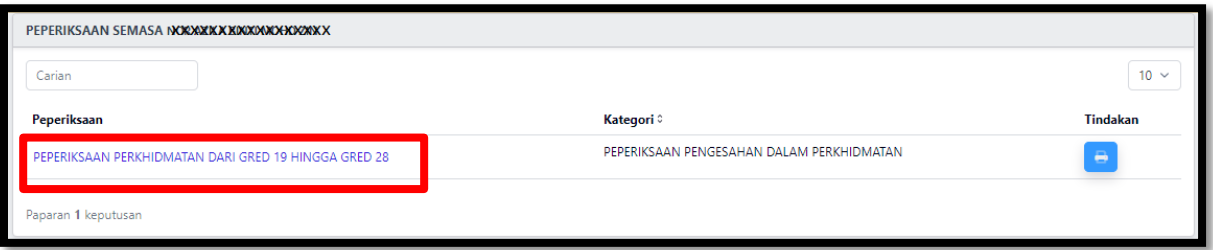

Rajah 54: Capaian senarai peperiksaan untuk pembatalan permohonan

- 5. Senarai bahagian bagi peperiksaan yang telah dimohon oleh pemilik kompetensi dipaparkan.
- 6. Klik Butang Batal permohonan pada peperiksaan yang akan dibatalkan.

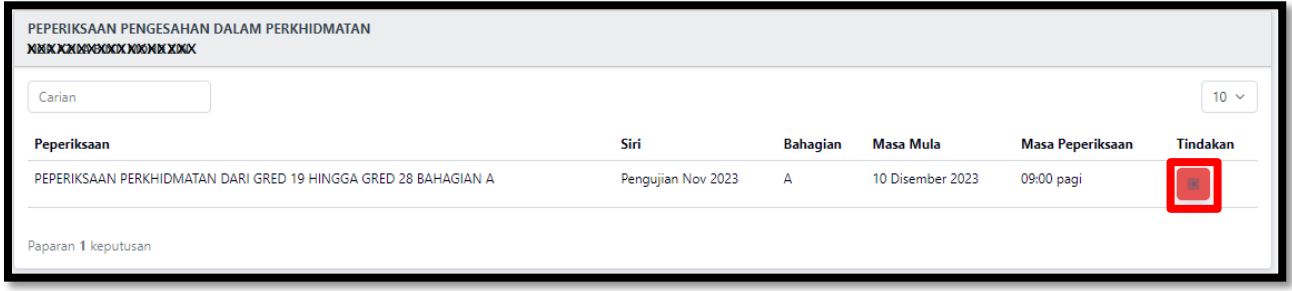

![](_page_27_Figure_12.jpeg)

- 7. Mesej *Box* batal peperiksaan dipaparkan.
- 8. Klik Butang "Saya faham, teruskan!"

![](_page_28_Picture_2.jpeg)

Rajah 56: mesej *box* batal permohonan

9. Peperiksaan telah Berjaya dibatalkan telah dikeluarkan dari senarai peperiksaan.

![](_page_28_Picture_51.jpeg)

Rajah 57: senarai peperiksaan semasa yang sedang dimohon oleh pemilik kompetensi